# Guía de usuario de Revolut Reader

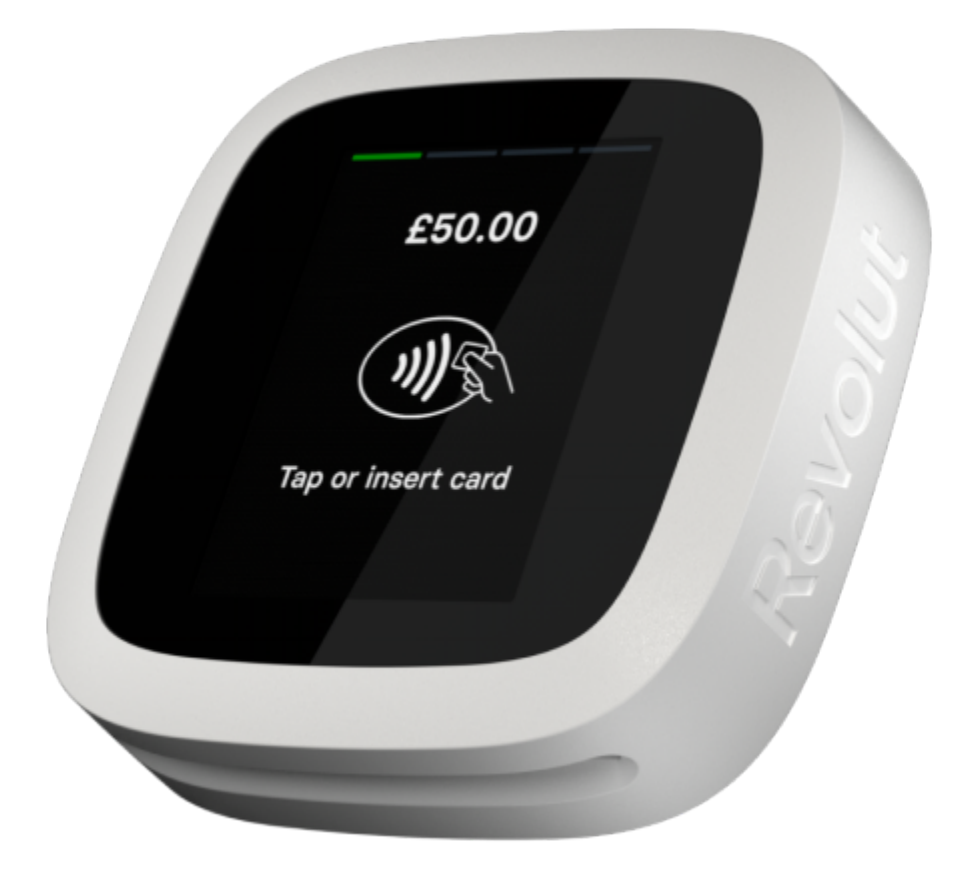

# <span id="page-1-0"></span>Tabla de contenidos

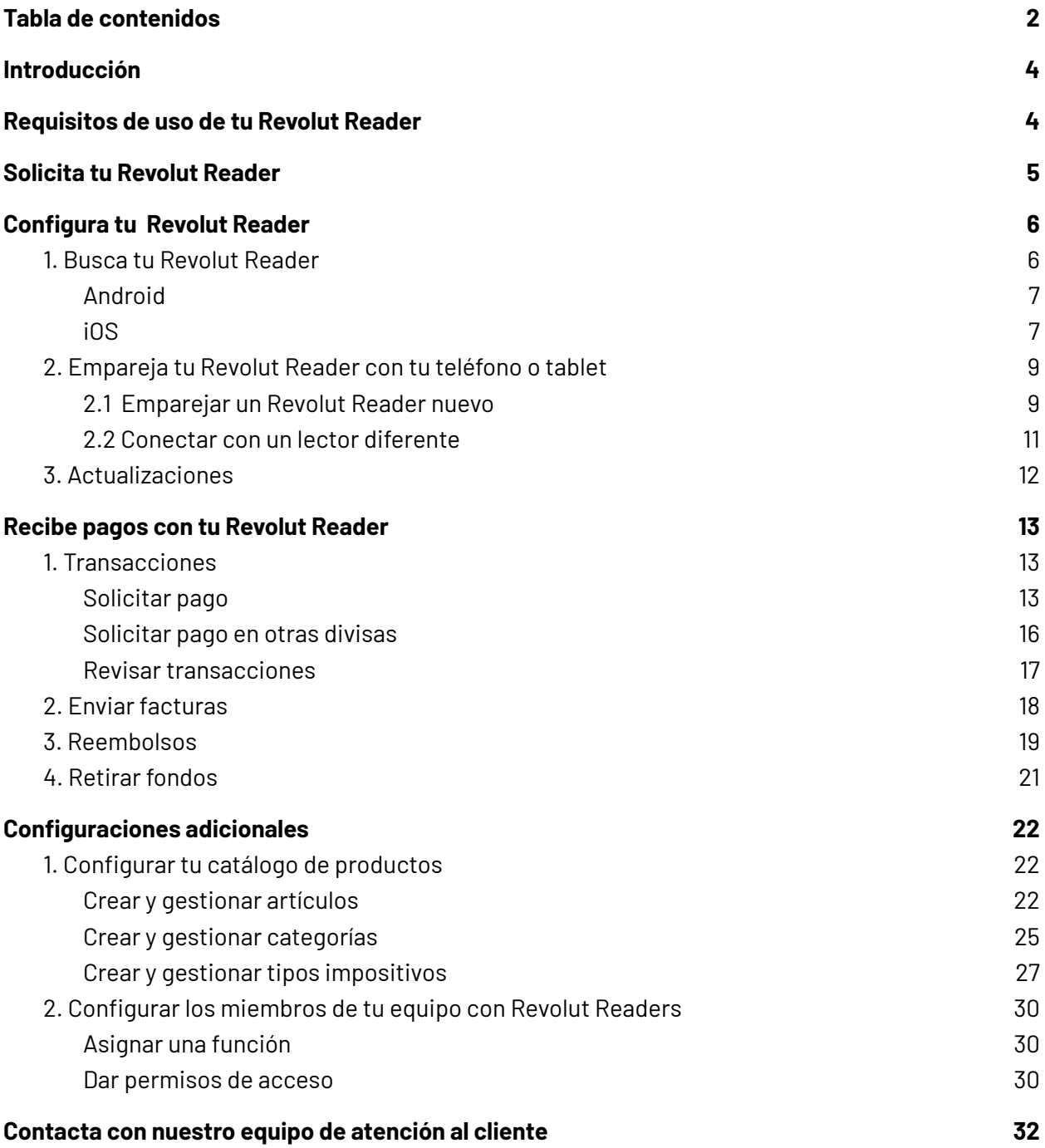

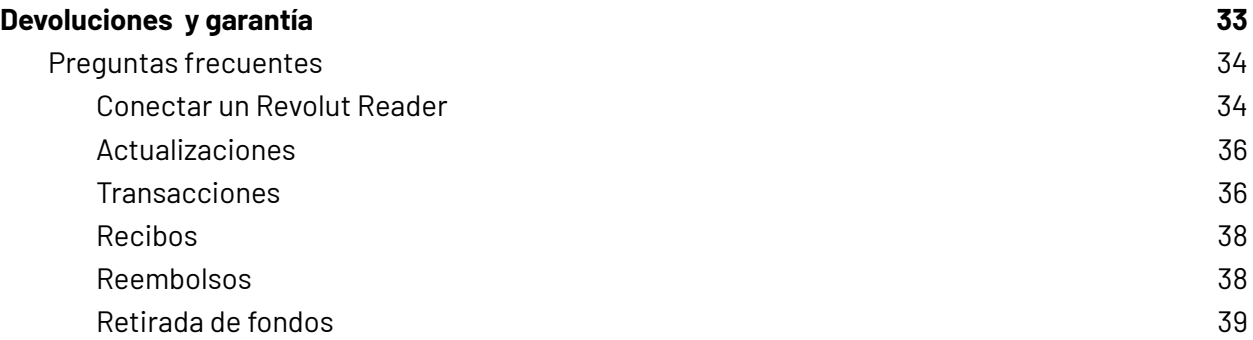

# <span id="page-3-0"></span>Introducción

En esta guía encontrarás todo lo que tienes que saber sobre cómo solicitar, configurar y utilizar tu Revolut Reader, con instrucciones paso a paso, consejos para solucionar posibles problemas y preguntas frecuentes. Además, también contiene información importante sobre la garantía y las devoluciones.

# <span id="page-3-1"></span>Requisitos de uso de tu Revolut Reader

Revisa la lista siguiente antes de configurar y utilizar tu Revolut Reader.

Asegúrate de que:

- Has recibido una aprobación para abrir una cuenta Comercio de Revolut. Encontrarás más información sobre nuestras cuentas Comercio en nuestra [web](https://www.revolut.com/en-PL/business/help/merchant-accounts/setting-up-a-merchant-account/how-do-i-apply-for-a-merchant-account).
- Tu teléfono móvil o tablet cuenta con:
	- iOS 13.0 o posterior/Android 6 o posterior
	- Bluetooth v4.2 o superior y es compatible con Bluetooth Low Energy
	- Bluetooth (iOS y Android) y los servicios de ubicación están activados (solo para Android)
- Has descargado la última versión de la app de Revolut Business en tu teléfono o tablet.
- La batería de tu Revolut Reader está totalmente cargada. Para facilitar el proceso de configuración, asegúrate de tener a mano el dispositivo móvil o tablet con el que lo quieres conectar.
- Tu conexión a internet es estable.

# <span id="page-4-0"></span>Solicita tu Revolut Reader

- 1. Ve a Configuración en la app de Revolut Business y selecciona Revolut Reader en la sección Dispositivos.
- 2. Selecciona "Solicitar un lector nuevo".
- 3. Introduce tus datos de envío y pago para completar el pedido. Puedes pagar con tarjeta o con una de las divisas de tu cuenta.

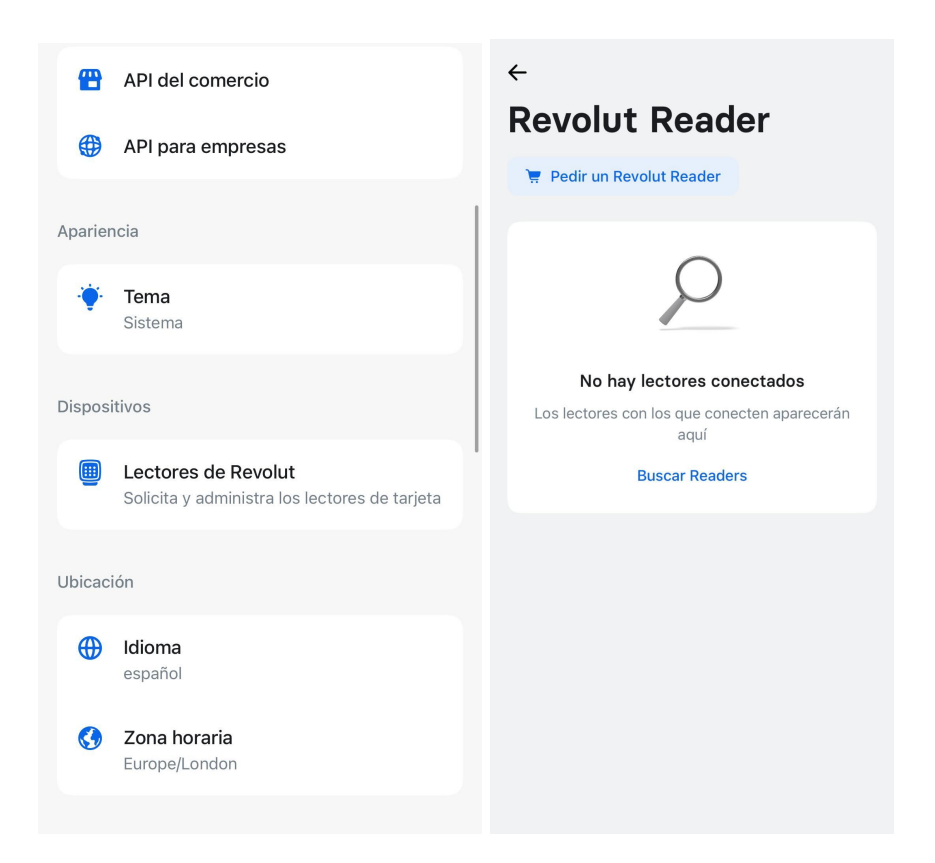

# <span id="page-5-0"></span>Configura tu Revolut Reader

<span id="page-5-1"></span>Para utilizar tu Revolut Reader, tiene que estar conectado a un teléfono o tablet.

## 1. Busca tu Revolut Reader

- 1. Presiona el botón de encendido.
- 2. Abre la app de Revolut Business en el teléfono o tablet que quieras.
- 3. Ve a la pestaña Comercio y selecciona "Solicitar".
- 4. Selecciona "Conectar un lector de tarjeta". La búsqueda por escáner se iniciará automáticamente si el Bluetooth (iOS y Android) y la ubicación (solo Android) están activados.

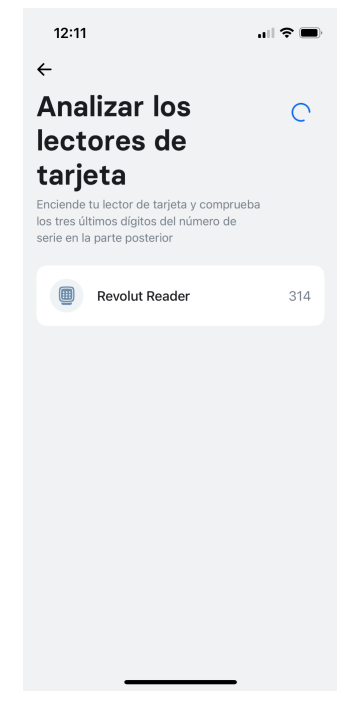

5. Si el Bluetooth (iOS y Android) y la ubicación (Android) no están activados, recibirás una notificación. Selecciona "Permitir" para activarlos.

## <span id="page-6-0"></span>Android

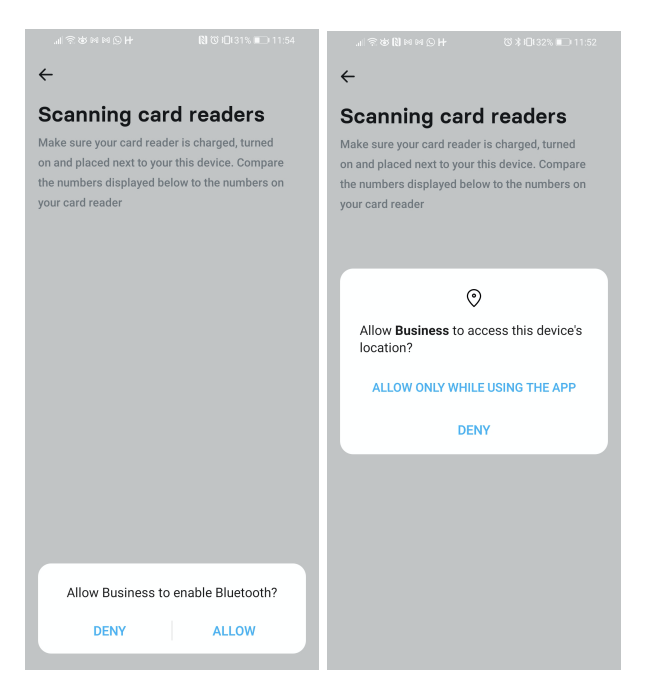

<span id="page-6-1"></span>iOS

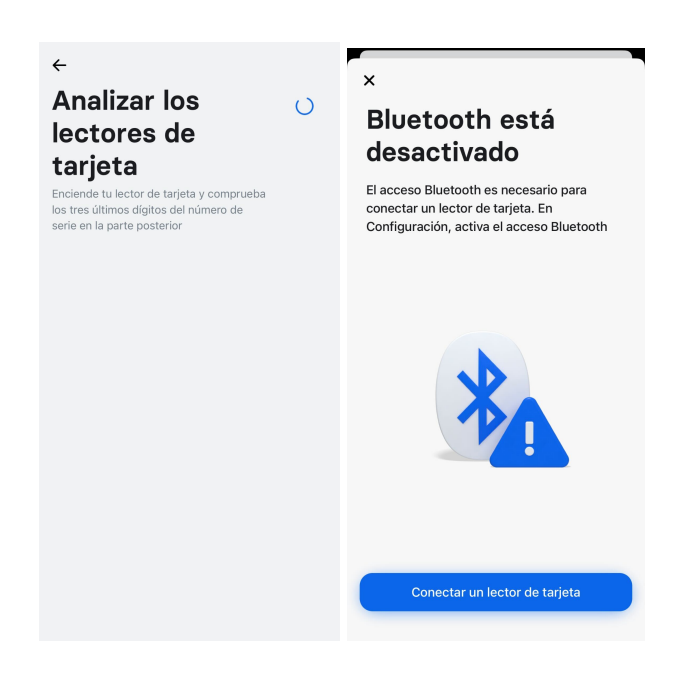

Después de activar el Bluetooth y la ubicación, vuelve a la app y selecciona "Conectar un lector de tarjeta" para volver a iniciar la búsqueda mediante escáner.

6. Cuando la búsqueda mediante escáner haya terminado, aparecerá una lista con los Revolut Readers cerca de ti (si solo tienes un lector, lo más probable es que sea el único en la lista).

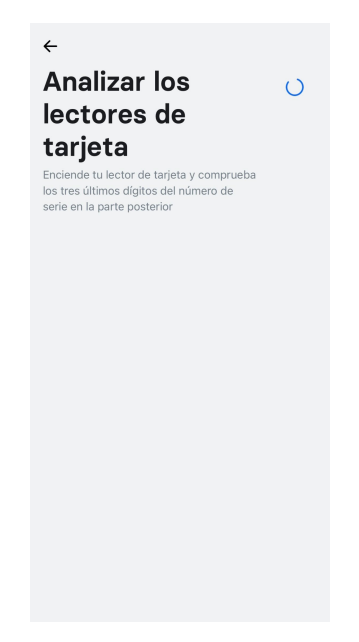

7. Para encontrar el lector que deseas conectar, asegúrate de que el número de la lista coincide con los tres últimos dígitos del número de serie en la parte posterior del lector.

# <span id="page-8-0"></span>2. Empareja tu Revolut Reader con tu teléfono o tablet

## <span id="page-8-1"></span>2.1 Emparejar un Revolut Reader nuevo

- Selecciona de la lista de la app el lector que quieres emparejar con tu teléfono o tablet.
- Verás una ventana emergente para confirmar el emparejamiento. Selecciona "Emparejar" en la app y pulsa el botón verde en la pantalla de tu Revolut Reader.

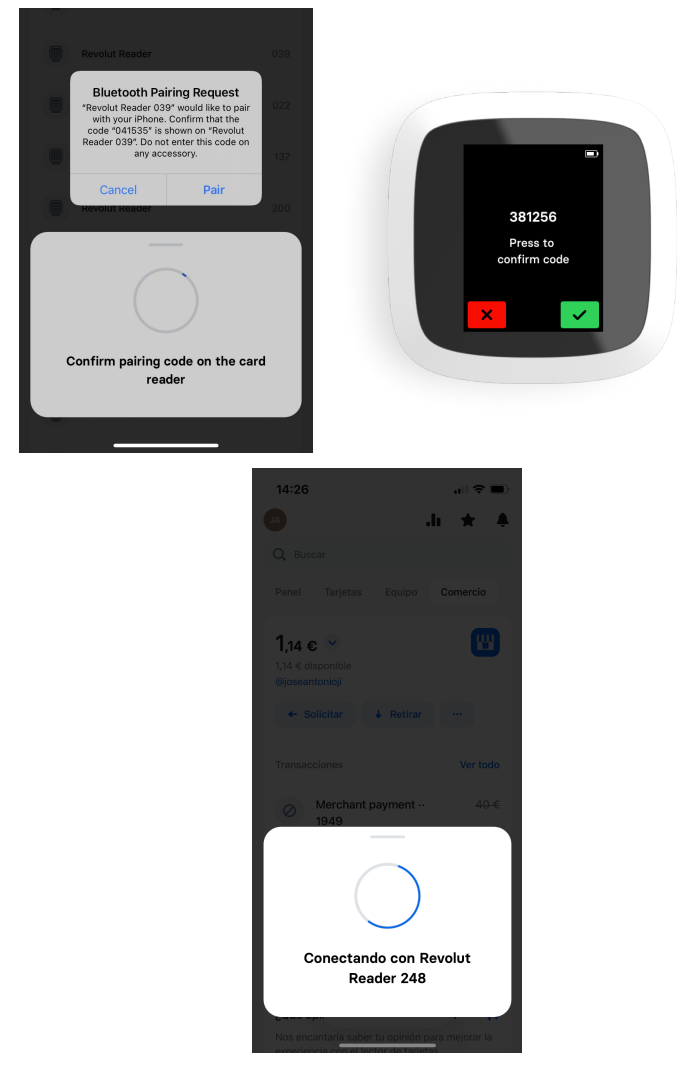

● Si usas Android, es posible que la ventana emergente con el código de emparejamiento no aparezca en tu pantalla. En ese caso, abre el panel de notificaciones de tu teléfono y confirma el emparejamiento desde ahí.

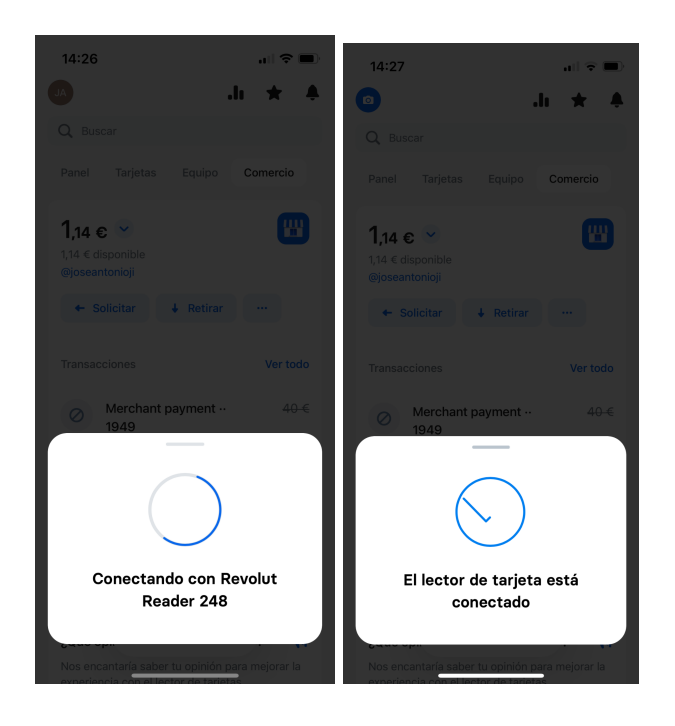

## <span id="page-9-0"></span>2.2 Conectar un lector diferente

Tu Revolut Reader se conecta automáticamente con el último teléfono o tablet con el que se ha emparejado. Para conectar tu teléfono o tablet con un lector diferente:

- Deja que tu teléfono o tablet se conecte automáticamente al último lector con el que se ha emparejado.
- Abre la pestaña Comercio en tu app de Revolut Business y selecciona "Solicitar" junto a "Lector de tarjeta".
- En la pantalla "Nueva solicitud", desactiva el Bluetooth.
- Vuelve al panel de control de la pestaña Comercio y selecciona "Solicitar" junto a "Lector de tarjeta".
- En la pantalla "Nueva solicitud", activa el Bluetooth.
- Selecciona "Conectar un lector diferente".

● Inicia el proceso de búsqueda mediante escáner y elige el lector que quieres conectar.

Preguntas frecuentes sobre la [configuración](#page-34-1) de tu Revolut Reader

# <span id="page-10-0"></span>3. Actualizaciones

- Cuando hayas emparejado tu Revolut Reader con tu teléfono o tablet, la app de Revolut Business actualizará automáticamente tu lector.
- El terminal se reiniciará cuando la actualización haya terminado. Por favor, espera hasta que esto suceda. Puedes ver el progreso de las actualizaciones en la pantalla de tu lector para saber cuándo se ha completado. Las actualizaciones del firmware pueden tardar hasta seis minutos.

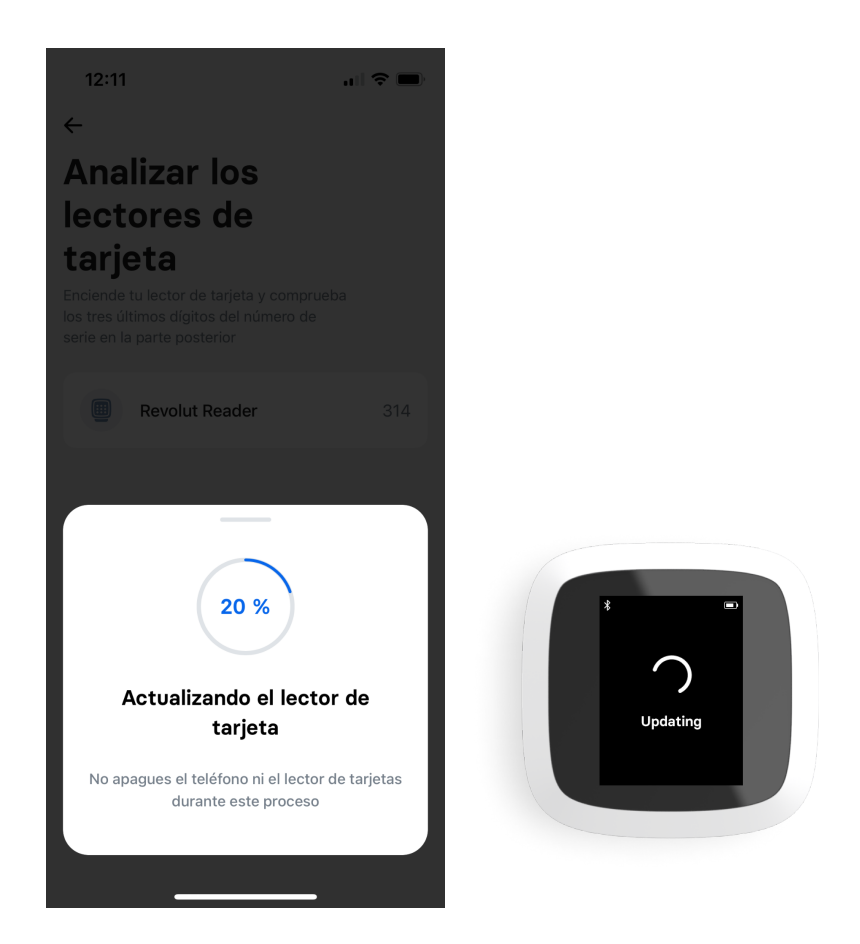

Preguntas frecuentes sobre las [actualizaciones](https://docs.google.com/document/d/1vpf1pUL3qUVMbIBtObjQ1PFCku-eJJkSuD4llWW-aN8/edit#heading=h.2fsfjsbbjgvp)

# <span id="page-12-0"></span>Recibe pagos con tu Revolut Reader

## <span id="page-12-1"></span>1. Transacciones

Antes de empezar a usar tu Revolut Reader para aceptar pagos de clientes, te recomendamos que lo pruebes por tu cuenta. Sigue los pasos indicados en esta sección para aceptar un pago de 1 £ o 1 € procedente de tu tarjeta personal Visa o Mastercard y, a continuación, emitir un reembolso. Solo tienes que asegurarte de incluir la referencia "Pago de prueba" en la transacción.

#### <span id="page-12-2"></span>Solicitar pago

- Dirígete a la pestaña Comercio en tu app de Revolut Business.
- Selecciona "Solicitar pago" y después "Lector de tarjeta" para acceder a la pantalla "Nueva solicitud".

Después de completar estos pasos, ya puedes crear tu carrito para definir los cobros que realizarás a tus clientes. En la parte superior de la pantalla aparecerán las opciones Importe y Catálogo.

● Importe: establece la cantidad total a cobrar o añade productos nuevos al carrito. Para añadir un artículo personalizado, introduce su importe (junto a una descripción opcional si lo deseas) y pulsa el icono "+" para incorporarlo a tu carrito. También puedes pulsar directamente el botón "Cobrar" para realizar el cobro de todos los elementos de tu carrito al cliente.

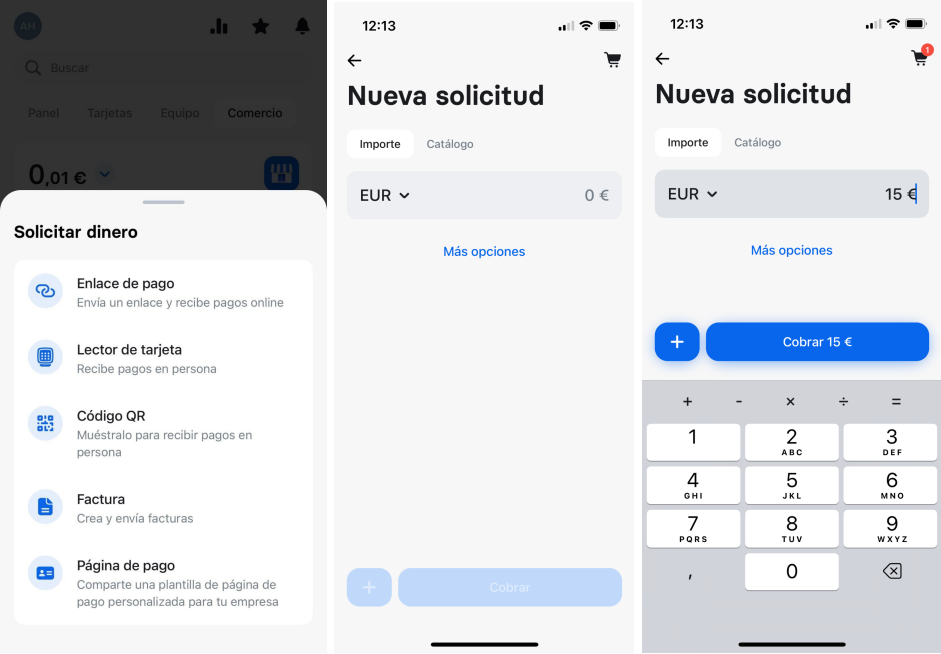

● Catálogo: sirve para visualizar tu catálogo de productos y servicios y sumar artículos al carrito: pulsa los elementos del catálogo que desees para añadirlos. El número total de artículos que añadas aparecerá en la parte superior derecha de la pantalla.

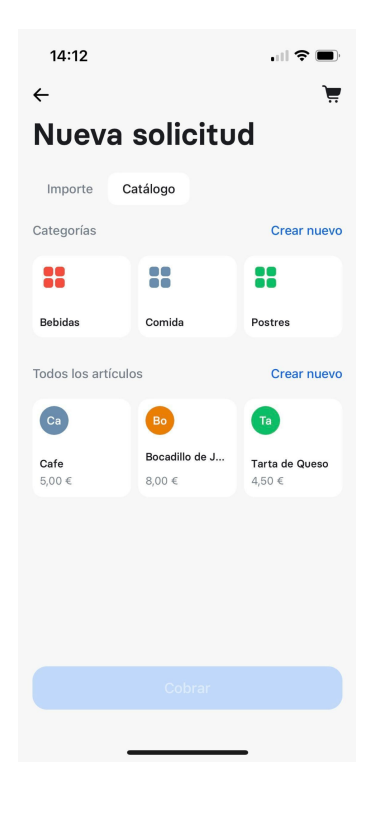

Si pulsas el icono del carrito de la parte superior derecha, verás los artículos que has añadido y el importe total que se cobrará a tu cliente.

- Para vaciar tu carrito, pulsa el icono que aparece en la esquina superior derecha de la pantalla "Solicitud nueva" y selecciona "Vaciar" en la parte superior derecha de la pantalla del carrito.
- Si quieres eliminar uno de los artículos de tu carrito, selecciónalo y pulsa el icono del cubo de basura en la parte superior derecha de la pantalla "Editar artículo". Por último, pulsa "Eliminar" para confirmar.

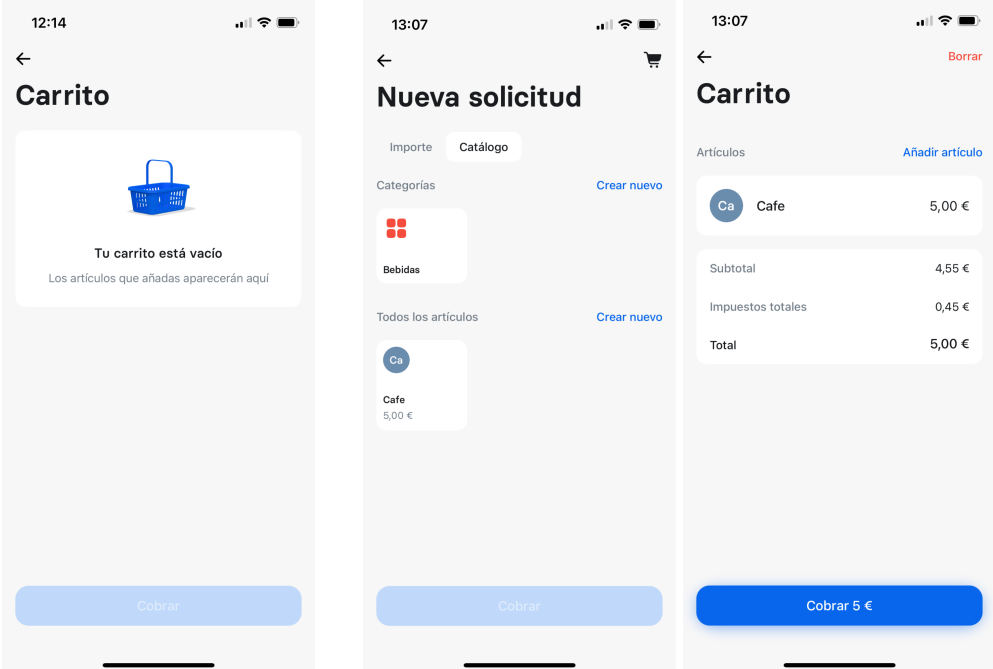

Una vez que hayas añadido a tu carrito todos los artículos deseados, pulsa "Cobrar" para iniciar la transacción en tu Revolut Reader. Para completarla, tu cliente puede acercar o insertar su tarjeta Mastercard o Maestro, o utilizar Apple Pay, Google Pay, o Samsung Pay.

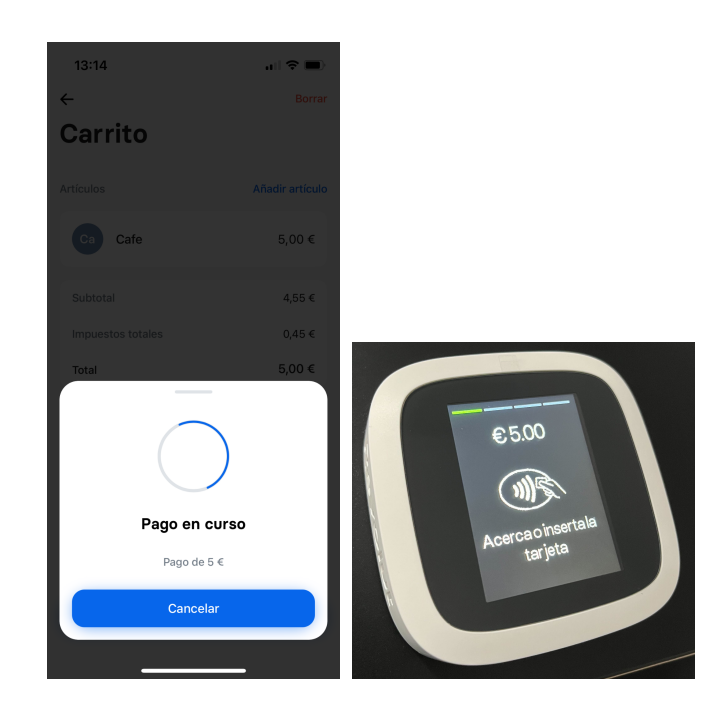

*.*

#### <span id="page-15-0"></span>Solicitar pagos en otras divisas

De forma predeterminada, la moneda disponible será la divisa principal de tu cuenta de empresa (la que corresponde al país donde te has registrado). No obstante, también puedes cobrar a tus clientes en cualquiera de las siguientes divisas: AUD, CAD, CHF, DKK, EUR, GBP, HKD, JPY, NOK, NZD, PLN, SEK, USD y ZAR. Recuerda que, para hacerlo, solo puedes utilizar importes personalizados, ya que por el momento el catálogo no es compatible con la función multidivisas. Esto significa que no puedes combinar productos personalizados con artículos del catálogo en tu carrito, ya que solo se admite una divisa en cada pago.

Para realizar cobros en cualquier moneda, tendrás que pulsar la flecha que se encuentra junto a la divisa para seleccionar la que prefieras. Después, solo tienes que seguir el proceso habitual (puedes elegir entre introducir el importe completo y cobrarlo al instante o añadir varios productos personalizados al carrito y cobrar el importe total)

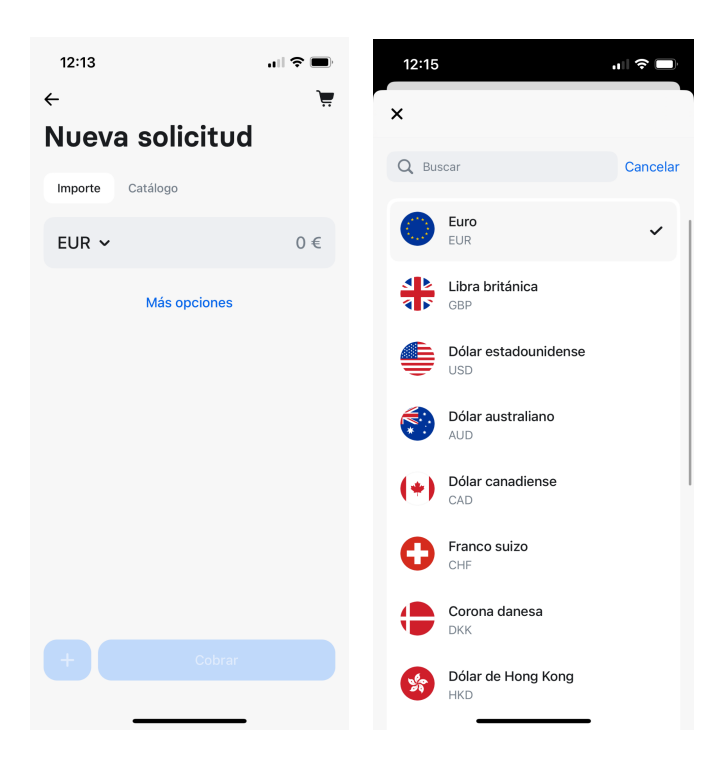

#### <span id="page-16-0"></span>Revisar transacciones

- Todas las transacciones aparecerán en tu cuenta Comercio, incluso si se han rechazado o no han podido completarse. Para consultarlas, abre tu app de Revolut Business y dirígete a la pestaña Comercio, donde se mostrarán las tres últimas transacciones. Si deseas consultar operaciones anteriores, selecciona "Ver todas".
- Algunas transacciones de la lista aparecerán en gris, mientras que otras se mostrarán en negro. Si el nombre de una operación es de color gris, significa que los fondos están esperando para liquidarse. Las transacciones en color negro indican que los fondos ya se han abonado en tu cuenta de comercio. Los pagos aceptados mediante Revolut Reader no deberían tardar más de 24 horas en liquidarse.

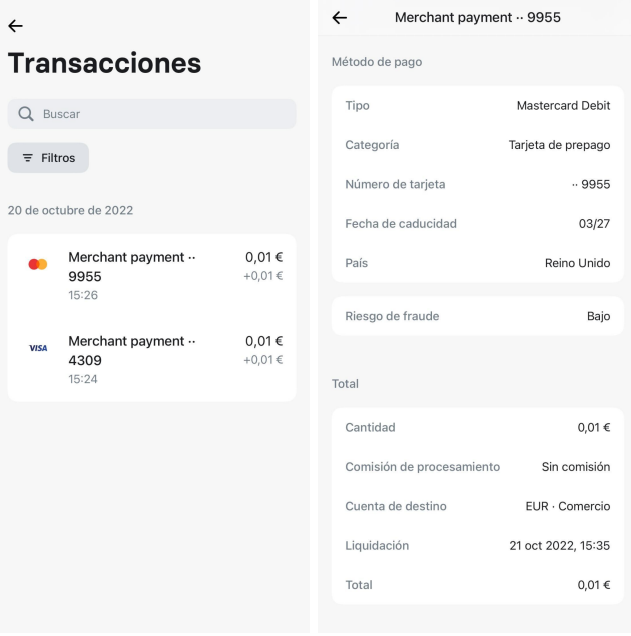

● Cada transacción muestra dos importes distintos: el primero de ellos corresponde al pago de tu cliente, mientras que el segundo es el importe que recibes una vez que se deducen las comisiones de transacción de dicho pago.

# <span id="page-17-0"></span>2. Enviar recibos

Hay dos formas de enviar recibos:

- 1. **Cuando se haya completado el pago**, en la pantalla de confirmación aparecerá "Compartir recibo". Si lo seleccionas, tendrás dos opciones:
	- a. Compartir el código QR con tu cliente para que abra el recibo
	- b. Seleccionar "Compartir enlace" y usar una de las aplicaciones de tu teléfono (WhatsApp, mensajes de texto, correo electrónico, etc.) para compartir la URL

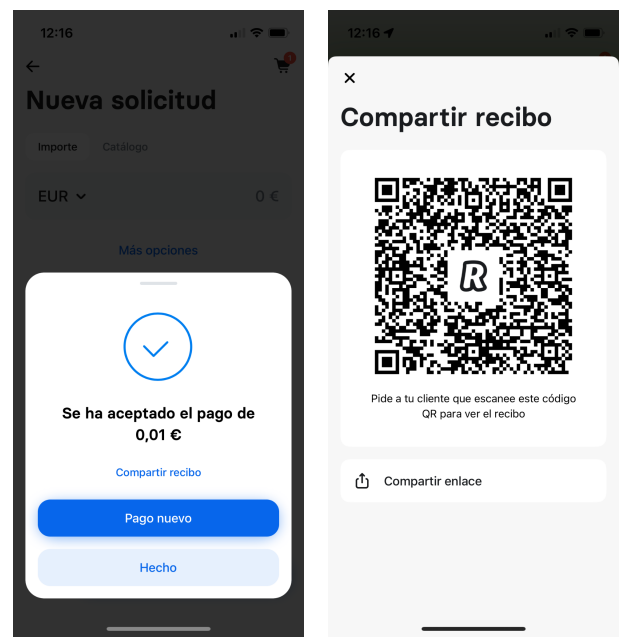

2. **Busca la operación en tu lista de transacciones**, ábrela y selecciona "Enviar recibo".

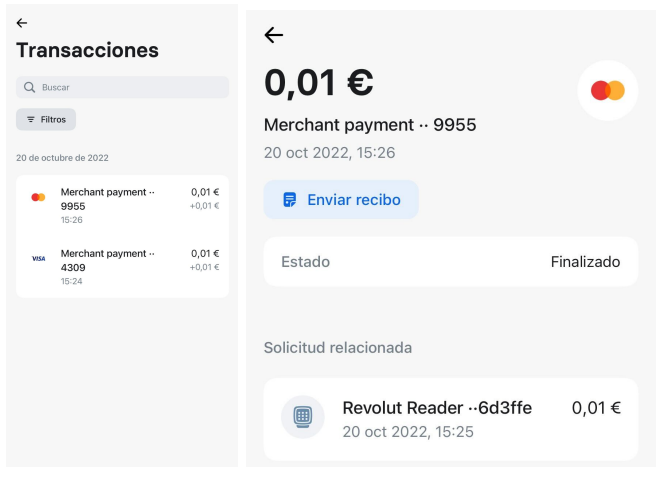

Preguntas [frecuentes](#page-38-0) sobre recibos

## <span id="page-18-0"></span>3. Reembolsos

A la hora de procesar los reembolsos, se utilizan los fondos de tu cuenta Comercio. Por eso debes asegurarte de que tienes saldo suficiente antes de realizar la devolución de un pago.

- Dirígete a Comercio desde la pantalla de inicio de tu app de Revolut Business.
- Encuentra la transacción que deseas reembolsar y ábrela.

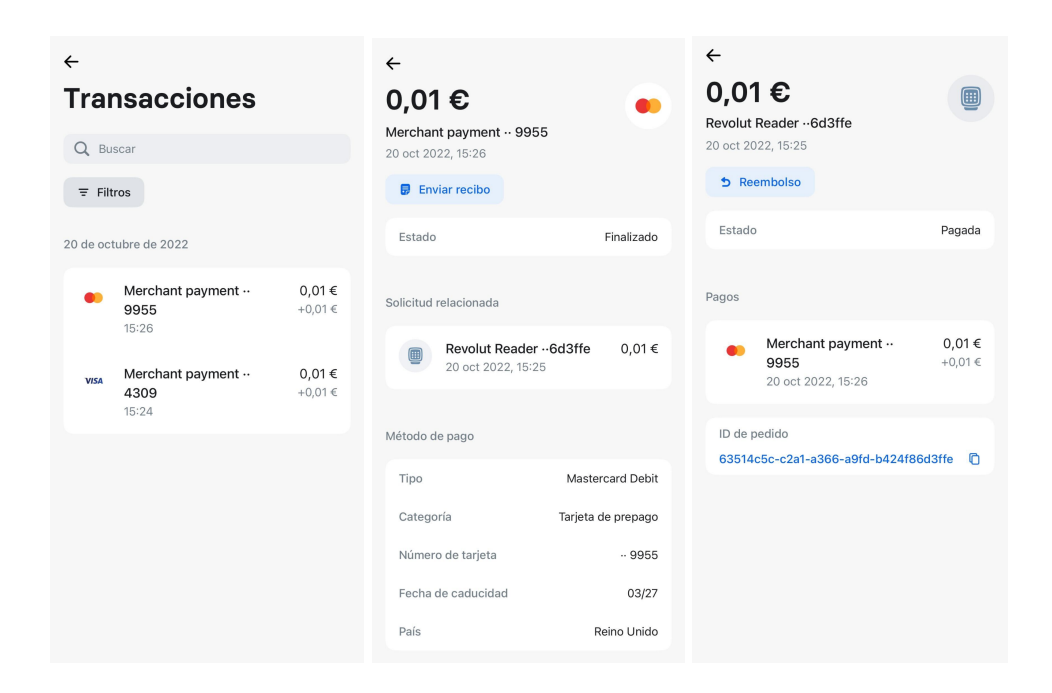

● Selecciona "Solicitud relacionada", abre "Reembolso" e introduce el importe que quieres reembolsar.

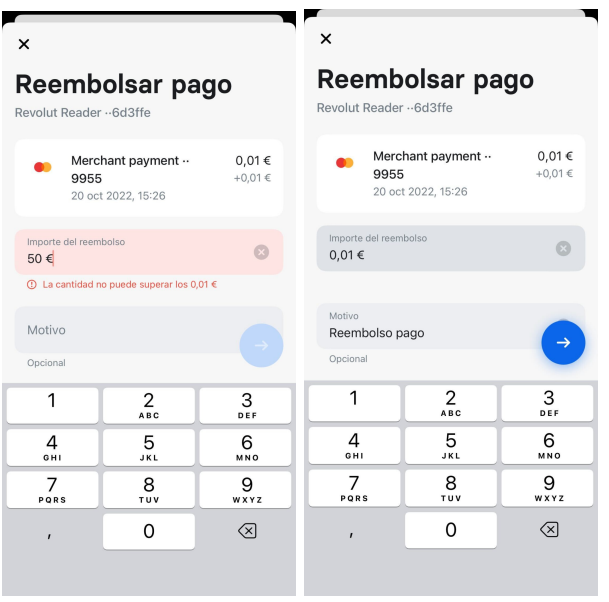

● Puedes emitir un reembolso total o parcial, pero no puedes devolver un importe superior al pago original. Las comisiones de transacción no son reembolsables, por lo que no podrás recuperarlas ni siquiera cuando devuelvas el importe de la transacción original. No tendrás que pagar comisiones de procesamiento por tus reembolsos.

Preguntas frecuentes sobre [reembolsos](#page-38-1)

# <span id="page-20-0"></span>4. Retirar fondos

Para acceder a los fondos de tu cuenta Comercio, tienes que trasladarlos a uno de tus saldos de Revolut Business.

- Selecciona "Retirar" en tu cuenta Comercio.
- Introduce el importe que quieres retirar, elige la divisa a la que deseas enviar los fondos y pulsa "Continuar".

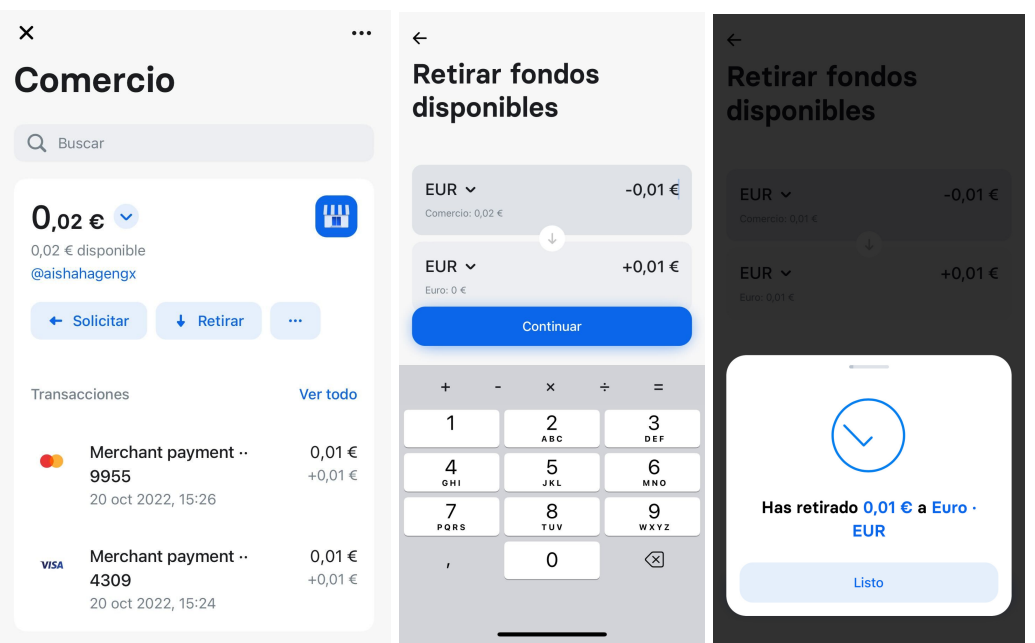

● Recibirás un mensaje de confirmación en la app. Los fondos retirados se incluirán en el saldo global de tu cuenta de Revolut Business.

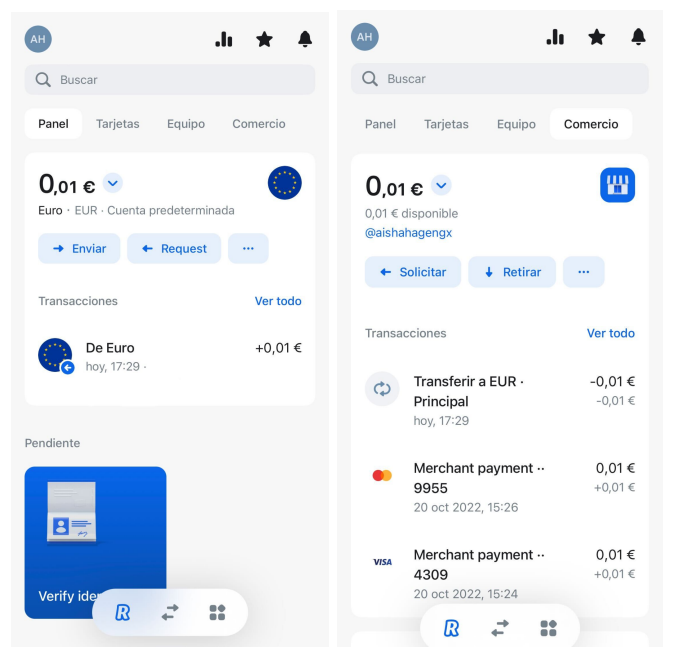

Preguntas [frecuentes](#page-39-0) sobre retirada de fondos

# Configuraciones adicionales

# <span id="page-21-0"></span>1. Configurar tu catálogo de productos

## <span id="page-21-1"></span>Crear y gestionar artículos

Con la app de Revolut Business puedes crear tu propio catálogo de productos y servicios, que podrás usar para cobrar a tus clientes con mayor agilidad y en menos tiempo gracias a tu Revolut Reader. Pulsa el botón "..." en la pestaña Comercio para acceder a tu catálogo. En el menú desplegable, selecciona "Catálogo" y pulsa el botón "+ Artículo nuevo" en la esquina superior derecha para añadir un nuevo artículo.

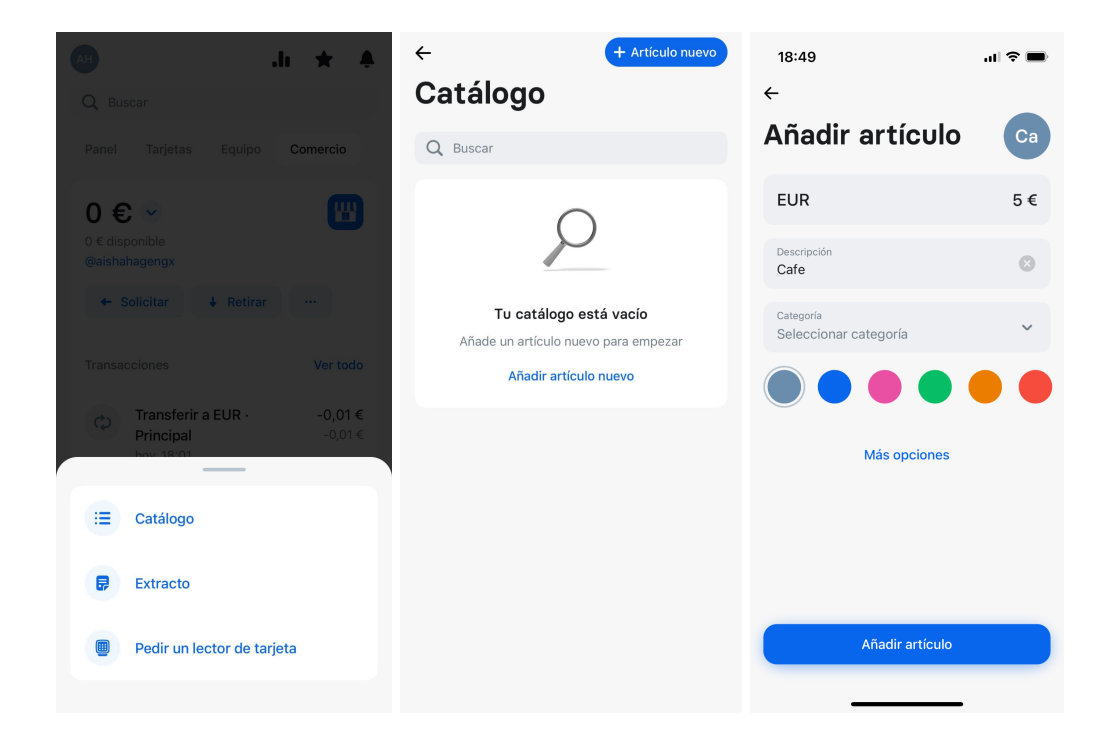

Es preciso que añadas una cantidad y una descripción a cada artículo, y también les puedes asignar un color. Si pulsas sobre la lista desplegable "Seleccionar categoría" al añadir tu primer artículo, se te pedirá que crees una primera categoría. Más información sobre cómo crear categorías en la sección al respecto que puedes encontrar a [continuación](https://docs.google.com/document/d/1_Yr9Y6eGPpvC21St_VStFOM39OnQ41u7ODvtLTO-XTA/edit?userstoinvite=daniela.carvalho@revolut.com#heading=h.88bxk62syc3m).

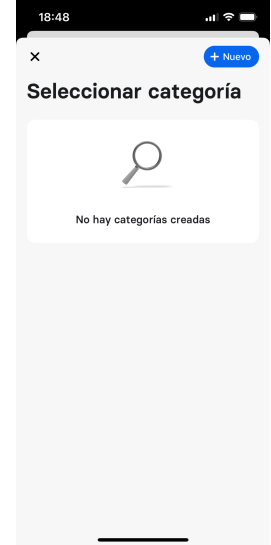

Si pulsas "Más opciones", podrás seleccionar la unidad del artículo ("por artículo", "por hora" y "por día"), además de su tipo impositivo asociado. Más información sobre cómo crear y gestionar los tipos impositivos en la sección al respecto que puedes encontrar a [continuación](https://docs.google.com/document/d/1vpf1pUL3qUVMbIBtObjQ1PFCku-eJJkSuD4llWW-aN8/edit#heading=h.nd9g7038nbtd).

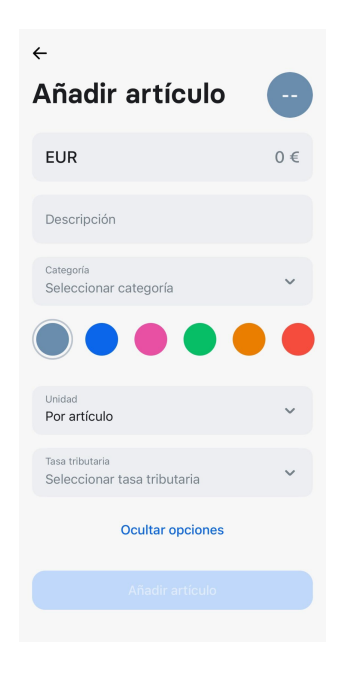

Si ya has configurado algunos artículos y categorías, puedes añadir más de las siguientes maneras:

● Selecciona la opción "Crear uno nuevo" en la sección "Todos los artículos" o pulsa "+ Artículo nuevo" en la esquina superior derecha

● Si quieres crear un artículo nuevo dentro de una categoría específica, puedes abrirla y después pulsar "Añadir artículo"

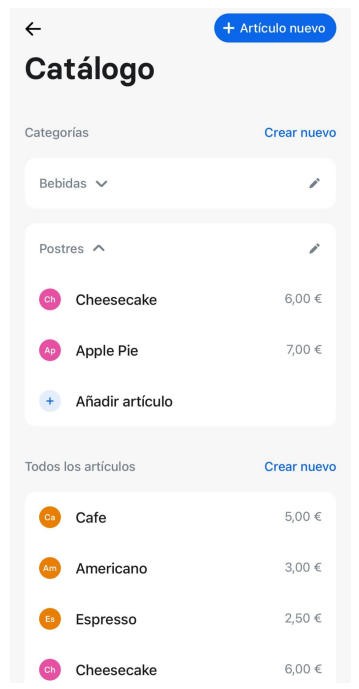

Si pulsas sobre un artículo podrás editarlo o eliminarlo. Al borrar un artículo de la sección "Todos los artículos", también se eliminará de todas las categorías.

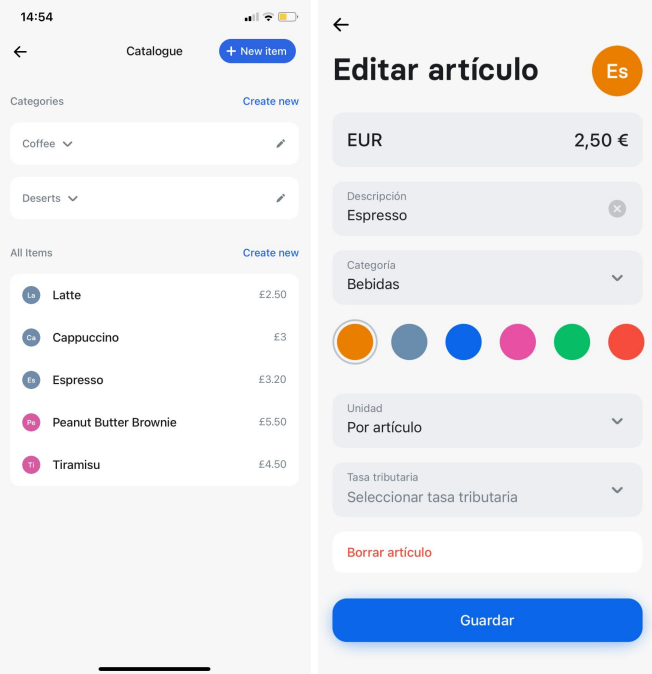

### <span id="page-24-0"></span>Crear y gestionar categorías

Si has creado artículos sin categorías, tendrás que asignarles una. Para hacerlo, pulsa uno de los artículos para abrirlo y crea una nueva categoría en la pantalla "Editar artículo".

- En dicha pantalla, pulsa "Seleccionar categoría".
- Pulsa "+ Nueva" en la esquina superior derecha.

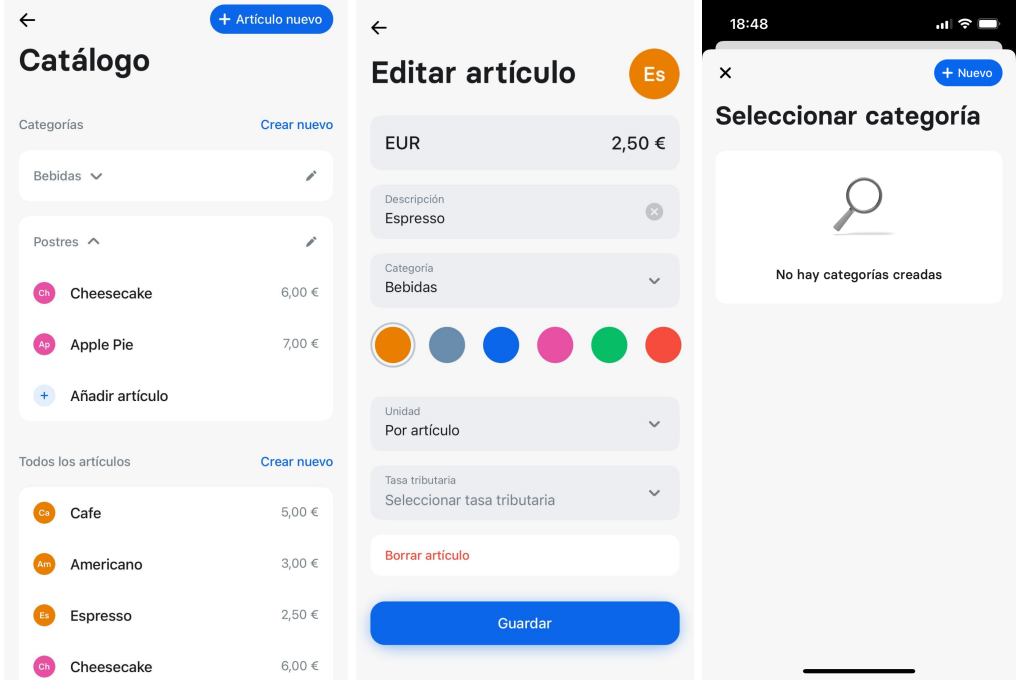

● Ponle un nombre a la categoría y elige un color. Después, podrás seleccionar la opción "Actualizar artículo" y guardar tu nueva categoría.

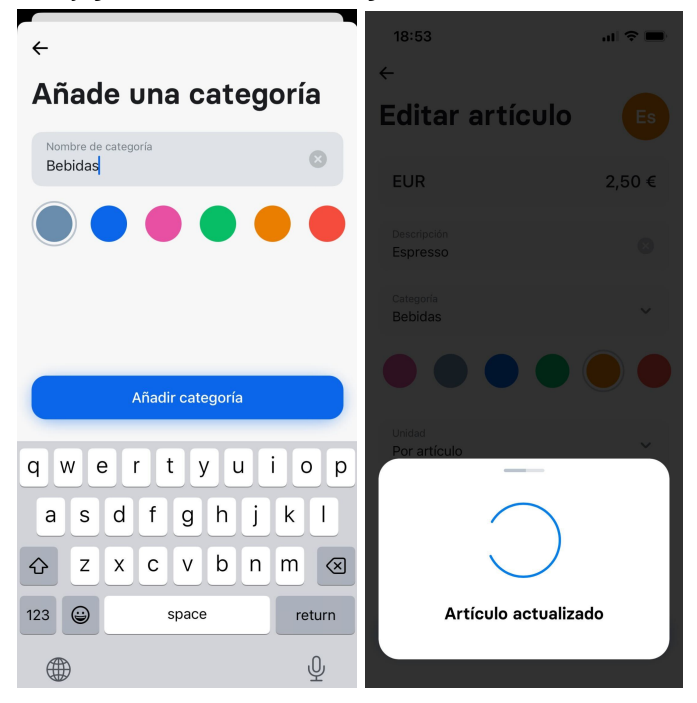

Ahora podrás observar tu nueva categoría en la página de gestión del catálogo y desplegarla para ver qué productos contiene. También puedes añadir nuevos artículos a categorías ya existentes. Para añadir más categorías, puedes pulsar la opción "Crear nueva" (junto al título de la sección "Categorías" del catálogo), que abrirá la pantalla en la que podrás hacerlo.

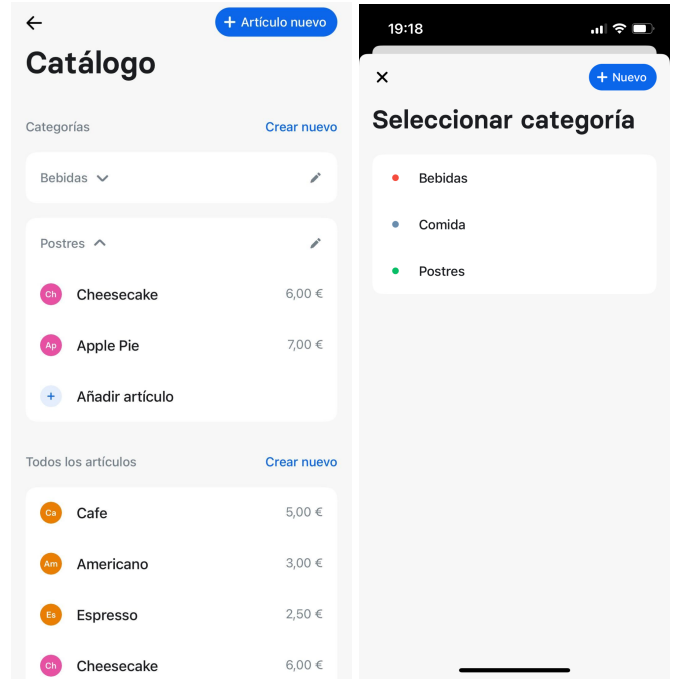

Si pulsas el menú desplegable "Seleccionar categoría" en la página para editar artículos, deberías ver todas las categorías que hayas creado, además de tener la opción de añadir otras nuevas. Si pulsas sobre el icono del lápiz en la pantalla de categorías, se abrirá la ventana emergente "Editar categoría" desde donde las podrás editar o eliminar. Cuando borres una categoría, no se eliminarán los artículos que contiene.

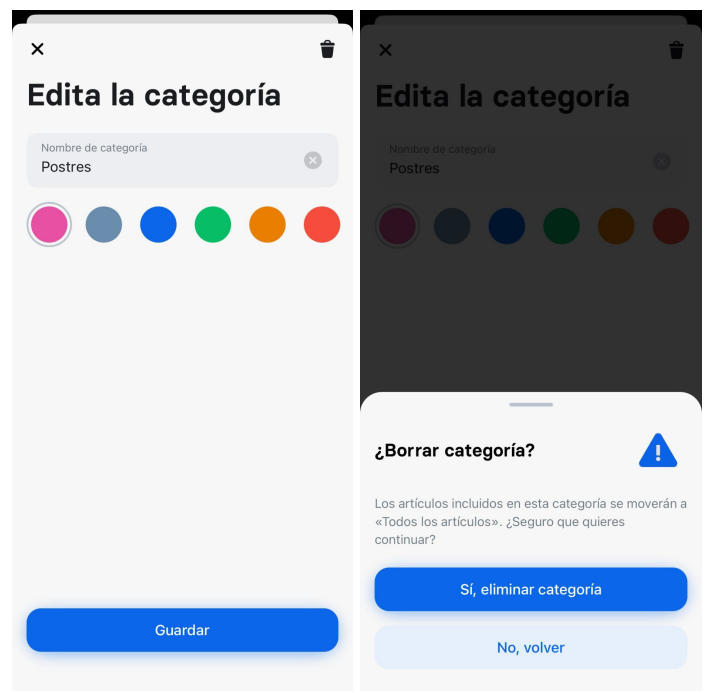

## Crear y gestionar Tasas Tributarias

Para crear y gestionar tipos impositivos puedes pulsar "Añadir artículo" o abrir cualquiera de los artículos que ya hayas configurado. Selecciona "Más opciones" en la pantalla para añadir o editar artículos. Una vez ahí, abre el menú desplegable "Seleccionar tipo impositivo" y después pulsa "Gestionar" para acceder a todos los tipos impositivos que hayas establecido.

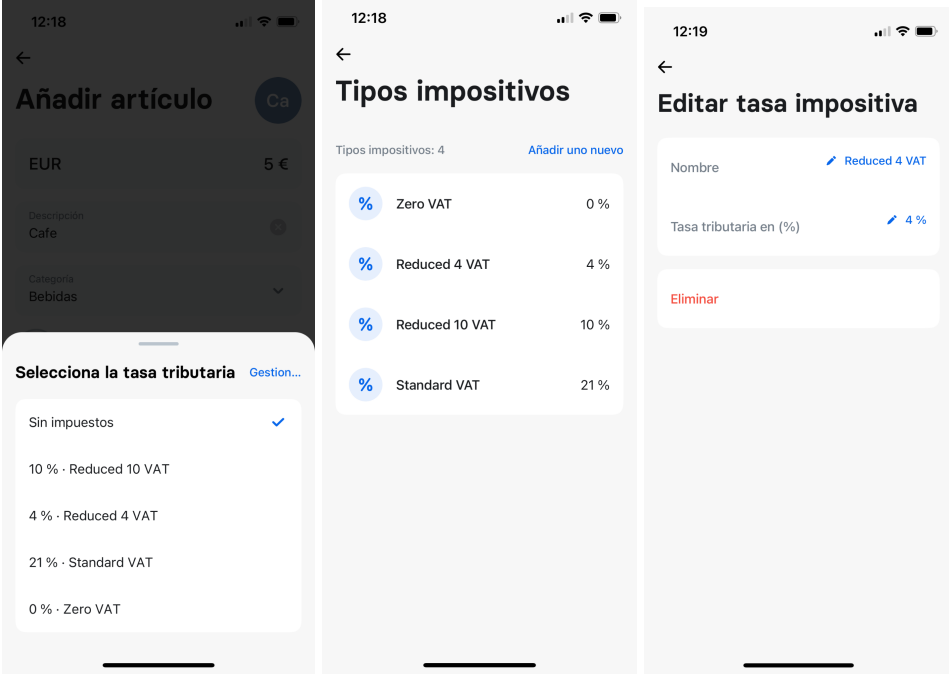

Para crear tu primer tipo impositivo, pulsa "Añadir nuevo" e introduce un nombre y un porcentaje.

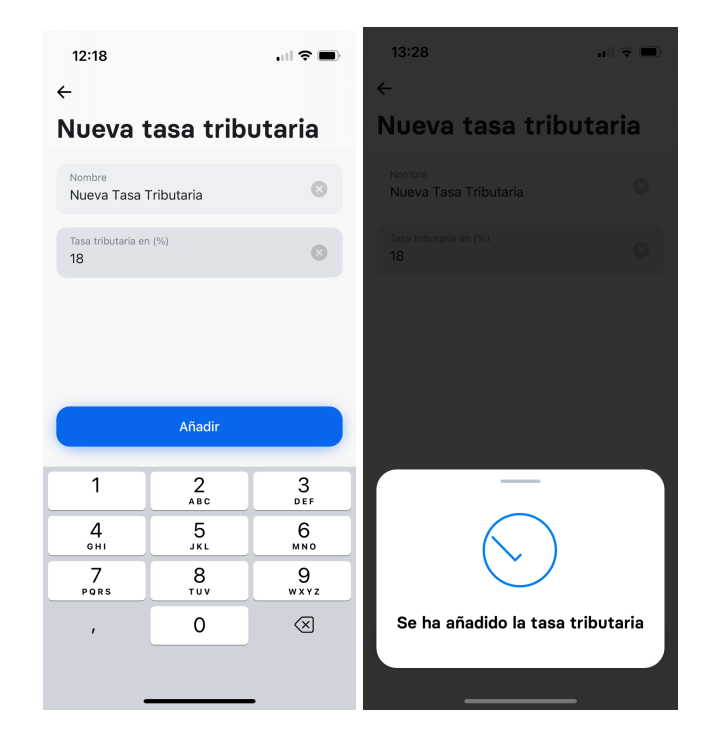

Una vez los hayas añadido, los tipos impositivos requeridos aparecerán en el menú emergente "Seleccionar tipo impositivo".

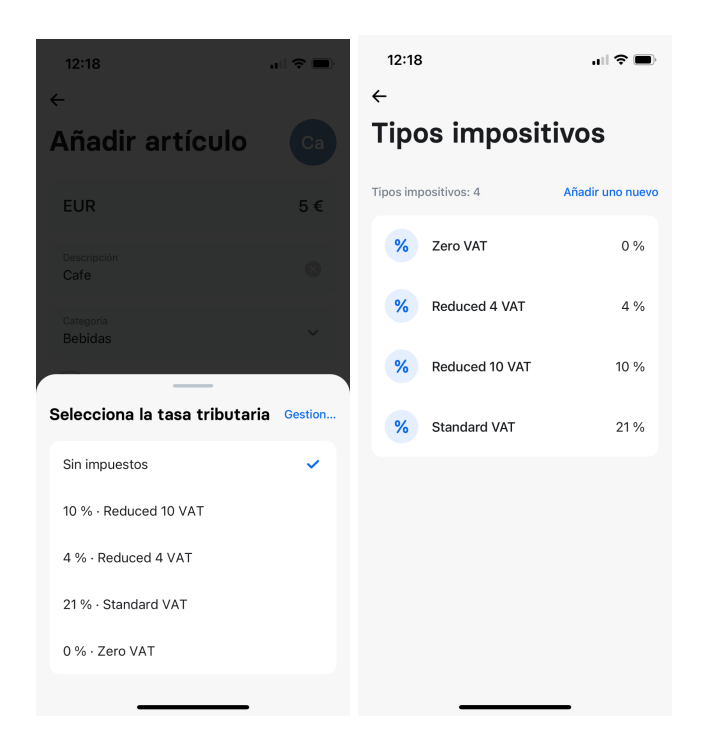

Para editar o eliminar un tipo impositivo, pulsa la opción "Gestionar" que encontrarás en el menú emergente "Seleccionar tipo impositivo". Para modificar un nombre o un porcentaje, pulsa el icono con forma de lápiz junto a la sección que quieras editar.

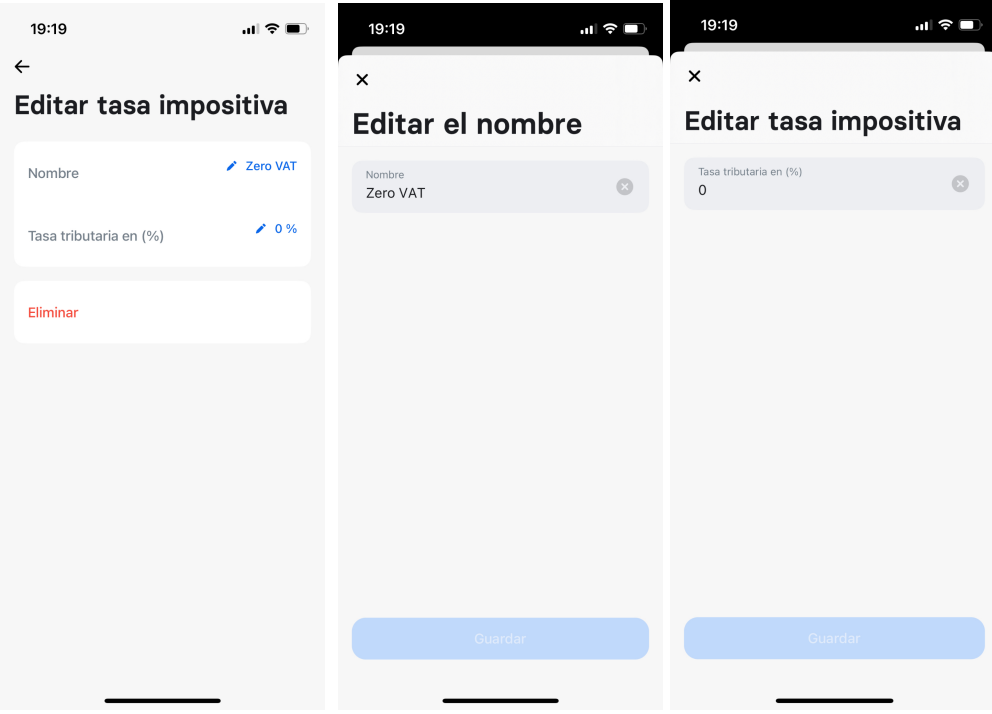

Para borrar un tipo impositivo, pulsa "Eliminar" en la parte inferior de la pantalla y después confirma que quieres eliminarlo. Recuerda que borrar un tipo impositivo implica que también se eliminará de todos los artículos que lo tengan asignado.

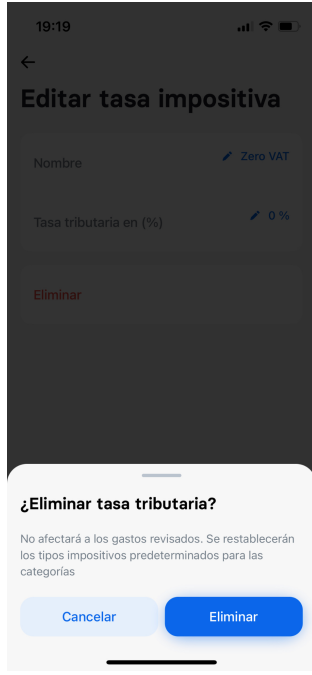

Ten en cuenta que la cantidad introducida para cualquier artículo incluirá el tipo impositivo seleccionado. Por tanto, el desglose de un artículo con un precio de 5 € y un tipo impositivo del 20 % será: 4 € + 1 € de impuestos (el 20 %). Al añadir artículos con tipos impositivos específicos, asegúrate de que la cantidad que introduces incluye los impuestos.

# <span id="page-29-0"></span>2. Configurar los miembros de tu equipo con Revolut Readers

Para usar un Revolut Reader, los miembros de tu equipo deberán tener una función asignada y haber recibido permisos de acceso específicos a tu cuenta Comercio de Revolut.

<span id="page-29-1"></span>Asignar una función

- Inicia sesión en tu cuenta de Revolut Business en un navegador web.
- Desde la página de inicio, ve a "Equipo".
- Selecciona "Invitar" e introduce la dirección de correo electrónico de la persona a la que quieras añadir. Puedes invitar a varias personas al mismo tiempo. Después, pulsa "Continuar".
- Puedes asignar una función ya existente a tu miembro del equipo o crear una nueva.
- Para crear una función nueva, pulsa el símbolo de suma (+) y añade un título.

#### <span id="page-29-2"></span>Dar permisos de acceso

i) Si has creado una función nueva…

Entra en "Solicitudes" y activa:

- Ver solicitudes de pago.
- Crear y gestionar solicitudes de pago.

Entra en Comercio y activa:

- Ver aplicación Comercio.
- Ver transacciones comerciales.
- Gestionar transacciones comerciales.

ii) Si has asignado una función ya existente a un miembro de tu equipo, selecciona "Ver" para asegurarte de que los permisos necesarios están activados.

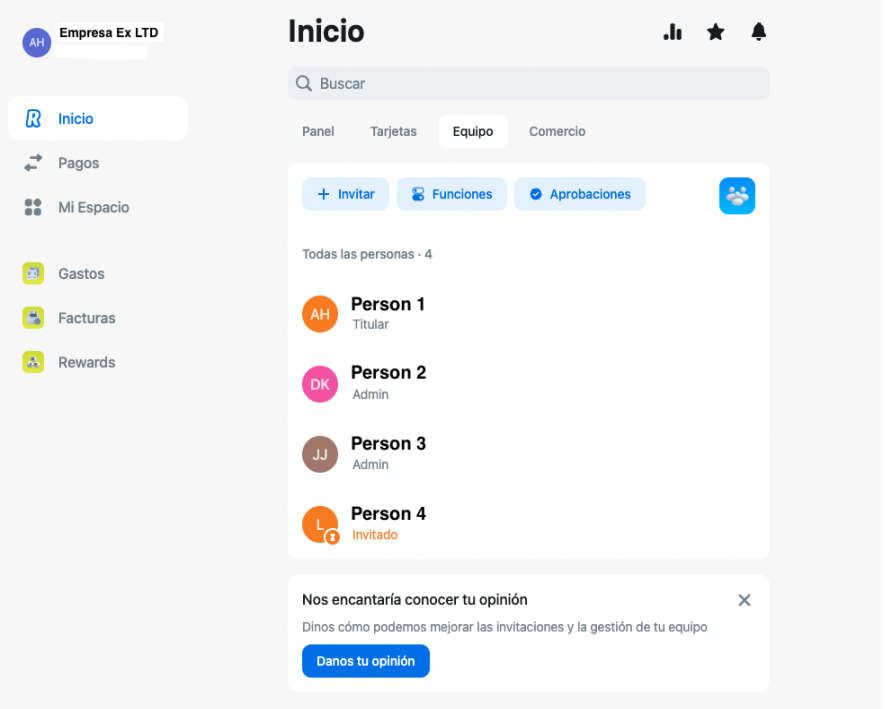

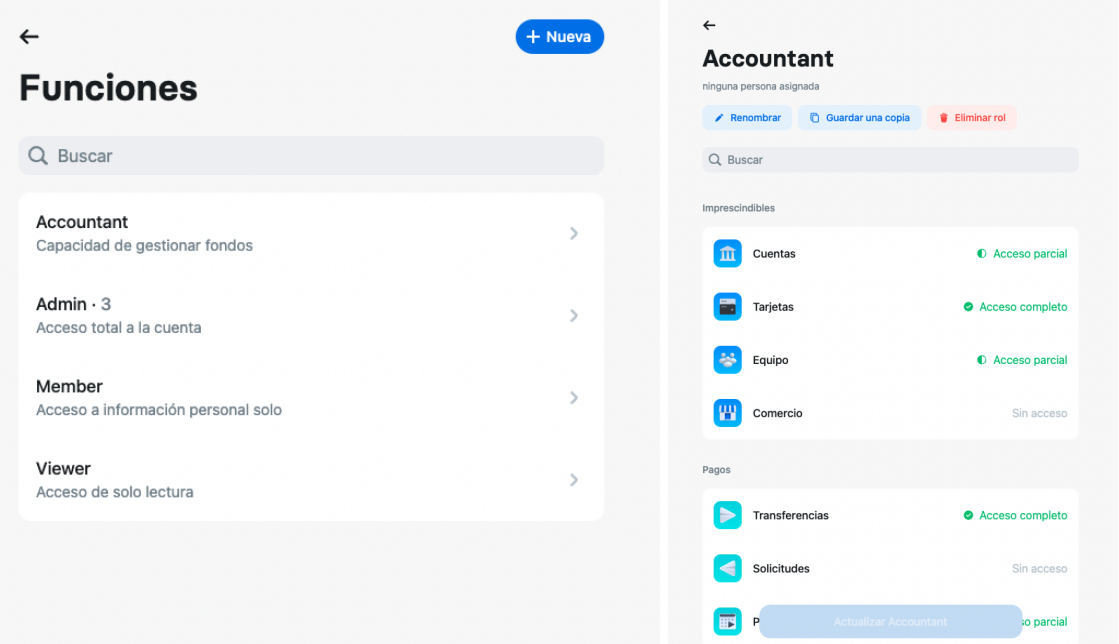

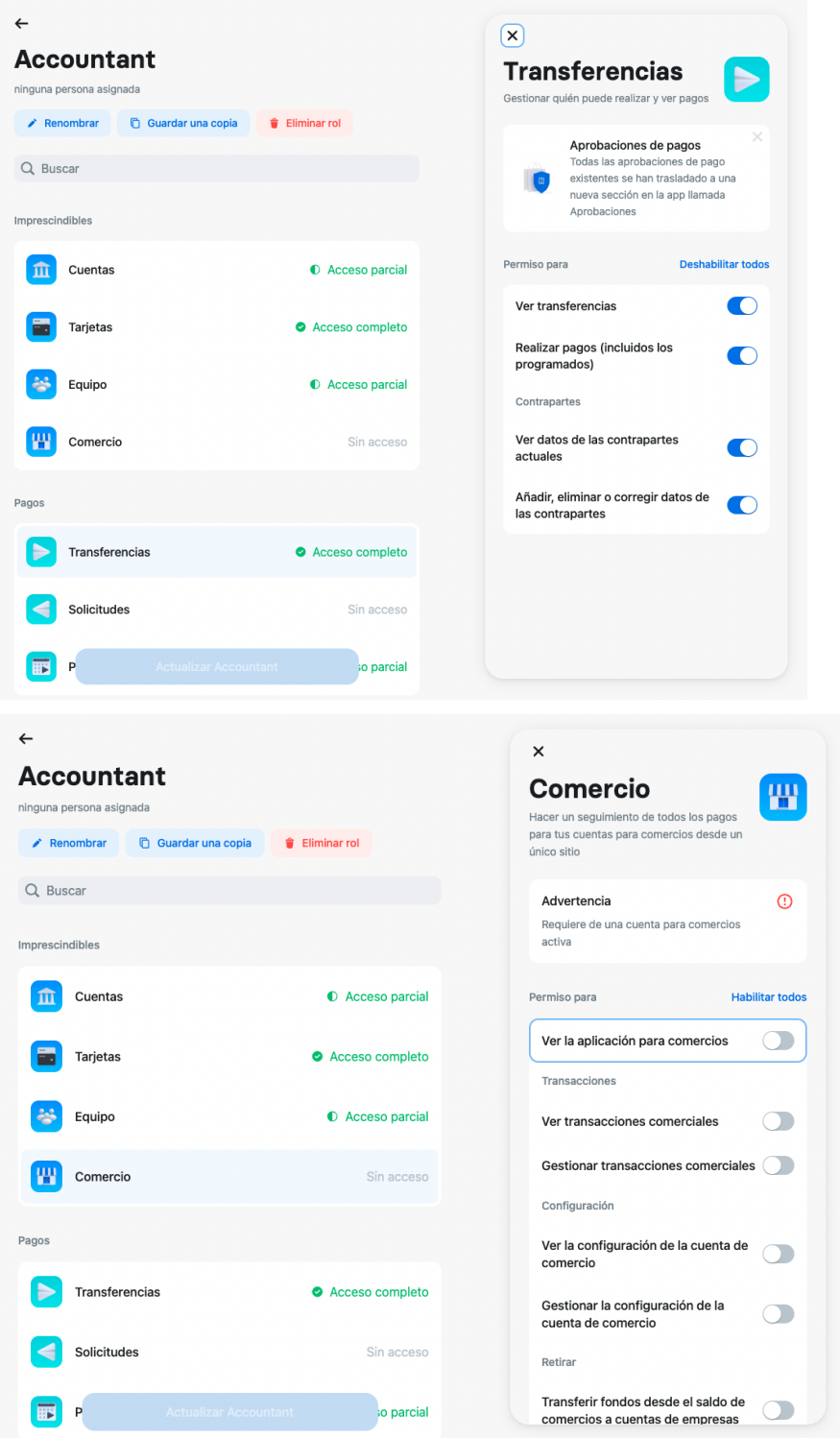

## Únete a Revolut Business

● Los miembros de tu equipo recibirán un correo electrónico con un enlace de invitación. Pídeles que entren en dicho enlace y seleccionen la opción "Me han invitado a unirme a una empresa".

- Después de registrarse, tendrán que descargar la app de Revolut Business e iniciar sesión en tu cuenta.
- Si pueden ver la pestaña Comercio en la pantalla de inicio, ya están listos para usar un Revolut Reader.

# <span id="page-32-0"></span>Contacta con nuestro equipo de atención al cliente

Si necesitas más ayuda con tu Revolut Reader, contacta con nuestro equipo de atención al cliente mediante el chat de la aplicación. Están disponibles las 24 horas del día, todos los días de la semana.

Para ponerte en contacto con ellos, abre la app de Revolut Business, ve a la pestaña de configuración y selecciona "Ayuda". Una vez ahí, puedes elegir entre "Hacer una pregunta" o "Iniciar un chat nuevo".

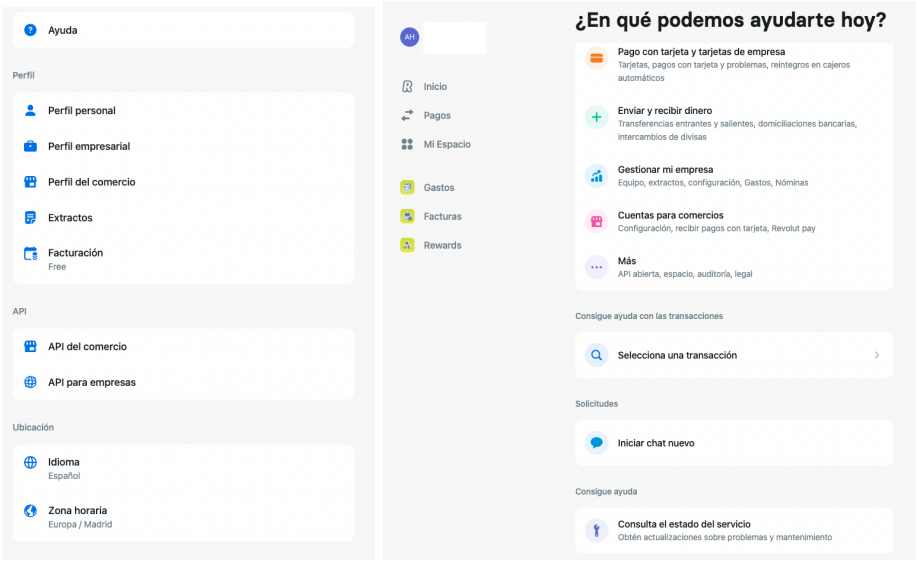

# <span id="page-33-0"></span>Devoluciones y garantía

Tu Revolut Reader cuenta con una garantía de 12 meses. Si tu lector estuviera defectuoso, puedes solicitar uno de sustitución gratis durante los 12 meses posteriores a la fecha de compra. También ofrecemos una garantía de reembolso de 30 días. Si devuelves tu lector en los 30 días posteriores a la fecha de compra, reembolsaremos el importe del pago en tu cuenta de Revolut Business.

Consulta nuestros Términos y [Condiciones](https://www.revolut.com/legal/business-acquiring) para más información.

Si quieres devolver tu Revolut Reader o solicitar un reembolso, contacta con nosotros mediante el chat de la app.

# Preguntas frecuentes

### <span id="page-34-1"></span><span id="page-34-0"></span>Conectar un Revolut Reader

## 1. Mi Revolut Reader no aparece en la lista de dispositivos Bluetooth de mi teléfono o tablet. ¿Qué tengo que hacer?

Vuelve a [Requisitos](#page-3-1) de uso de tu Revolut Reader.

Si no te sirve de ayuda, cierra la app de Revolut Business, desactiva y vuelve a activar el Bluetooth y apaga el lector de tarjeta. Espera cinco segundos y repite el proceso de búsqueda y emparejamiento.

#### 2. ¿Por qué necesito una conexión Bluetooth activa?

Porque tu Revolut Reader y la app de Revolut Business se conectan mediante Bluetooth. Si está desactivado, perderás la conexión y no podrás procesar transacciones.

#### 3. ¿Por qué es necesaria mi ubicación?

Solo es necesaria si quieres emparejar tu Revolut Reader con un dispositivo Android. El motivo es que Android utiliza los servicios de ubicación para buscar y conectar con dispositivos Bluetooth.

#### 4. ¿Cómo sabré si mi Revolut Reader se ha conectado a la app?

Cuando conectes tu lector, verás "Lector de tarjeta conectado" en tu app y el icono de Bluetooth aparecerá en la pantalla de tu lector.

#### 5. La solicitud de emparejamiento no ha aparecido. ¿Qué tengo que hacer?

La solicitud de emparejamiento no siempre aparece de forma automática en los dispositivos Android. En su lugar, aparece en tus notificaciones. Desliza hacia abajo para abrir tu panel de notificaciones y acepta la solicitud.

## 6. ¿Por qué mi Revolut Reader no aparece cuando activo la búsqueda por escáner?

Primero asegúrate de que:

- El lector tiene batería suficiente y tu dispositivo móvil está cerca.
- El lector está encendido.
- Tienes activados tanto el Bluetooth (iOS y Android) como tu ubicación (solo Android).
- Estás utilizando la última versión de la app de Revolut Business.

Si aún así sigues teniendo problemas, prueba a reiniciar tu Revolut Reader y volver a instalar la app de Revolut Business. Si el problema persiste, contacta con nosotros mediante el chat de la app.

- 7. La app ha detectado mi Revolut Reader, pero no puedo emparejarlo con mi teléfono o tablet. ¿Qué tengo que hacer?
	- Cierra la app y apaga el lector.
	- Mantén pulsado el botón de encendido de tu lector, abre el menú de depuración, selecciona "Borrar tabla de emparejamiento" y reinicia el lector.
	- Enciende tu teléfono o tablet y abre la app.
	- Abre los ajustes de Bluetooth de tu teléfono o tablet y elimina el lector.
	- Repite el proceso de búsqueda y emparejamiento.
	- Si sigues sin poder emparejar el lector con tu teléfono o tablet, contacta con nosotros mediante el chat de la app.

#### 8. ¿Cómo puedo conectar más de un Revolut Reader?

Solo puedes conectar a la vez un teléfono o tablet a tu lector y viceversa.

La app intentará vincularse automáticamente al último lector conectado. Si quieres conectar un lector diferente:

- Desactiva el Bluetooth en tu teléfono o tablet.
- Vuelve a iniciar el proceso de [búsqueda](#page-5-1) mediante escáner. Si tienes desactivado el Bluetooth, no se podrá realizar la búsqueda y aparecerá una ventana con el mensaje "Conectar con otro lector".
- Vuelve a activar el Bluetooth y sigue las instrucciones para conectar un lector.

## <span id="page-36-0"></span>**Actualizaciones**

#### 1. ¿Por qué no funciona mi software?

- Comprueba que estás usando la última versión de la app de Revolut Business y tu conexión a internet es estable.
- Las actualizaciones pueden tardar hasta seis minutos, pero pueden durar más si tu conexión a internet es lenta o inestable.
- Vuelve a apagar el lector y cierra la app. Espera unos segundos y enciende el lector, abre la app y deja que las actualizaciones se instalen.

Para más ayuda, contacta con nosotros mediante el chat de la app.

## <span id="page-36-1"></span>**Transacciones**

- 1. No puedo procesar una transacción en mi Revolut Reader. ¿Qué tengo que hacer?
	- Comprueba que cumples todos los [requisitos](#page-3-1) de uso de tu Revolut Reader.
	- Reinicia tu lector y app.
	- Si el error persiste, contacta con nuestro equipo de atención al cliente.

#### 2. ¿Por qué se rechazan mis transacciones? ¿Qué puedo hacer al respecto?

Si una transacción es rechazada, comprueba que tu cliente:

- Está usando Visa o Mastercard
- Tiene fondos suficientes para cubrir la transacción
- Ha introducido el PIN correcto

Si tu cliente ha hecho todo correctamente, vuelve a intentar la transacción o pídele que use otra tarjeta.

Si la transacción sigue fallando, contacta con nuestro equipo de atención al cliente.

## 3. ¿Cómo sé si una transacción ha sido aprobada o rechazada?

Hay tres formas de comprobar el estado de un pago:

- Busca el mensaje de confirmación que aparece en la app después de intentar obtener un pago para saber si ha sido aprobado, rechazado o fallido
- Revisa tu lista de transacciones, donde aparecen todas las solicitudes de pago, incluidas fallidas o rechazadas. Desde la pantalla de inicio de Revolut Business, abre la pestaña Comercio para ver las tres últimas transacciones
- Presta atención a la señal sonora de tu Revolut Reader: un pitido para transacciones exitosas y dos para transacciones fallidas

#### 4. ¿Cómo cancelo una transacción?

Puedes hacerlo de tres formas:

- Si el pago sigue en proceso, pulsa "Cancelar" en la pantalla "Pago en curso" de la app de Revolut Business.
- Si el cliente paga con chip y PIN, pero todavía no ha introducido la clave PIN, pídele que retire la tarjeta del lector.
- Pulsa el botón "X".

Si es demasiado tarde para cancelar la transacción, siempre puedes hacer un reembolso.

#### 5. ¿Mi Revolut Reader acepta tarjetas American Express?

No, solo acepta Visa y Mastercard.

#### 6. ¿Cuándo puedo acceder a los fondos de los pagos de mi Revolut Reader?

Los fondos se depositan en un plazo de hasta 24 horas. En cuanto estén disponibles en tu saldo de Comercio, puedes moverlos a tu cuenta de Business para tener acceso inmediato.

#### 7. ¿Por qué hay dos importes para cada transacción?

El importe en negro es la cantidad pagada por el cliente. El de color gris es el importe que has recibido. Las comisiones de tu Revolut Reader se deducen automáticamente de cada transacción.

## <span id="page-38-0"></span>Recibos

#### 1. He emitido un recibo, pero no ha llegado a mi cliente. ¿Cómo envío otro?

Para volver a enviar un recibo, primero tienes que buscar la operación en tu lista de transacciones. Cuando la encuentres, ábrela y selecciona "Enviar recibo". Si la primera vez lo enviaste mediante correo electrónico, puedes intentarlo por WhatsApp o mensaje de texto.

#### 2. La hora del recibo es errónea. ¿Qué tengo que hacer?

Cambia la zona horaria de tu app de Revolut Business. Ve a la sección Configuración en la app o web para actualizarla. La hora que aparece en tus recibos se actualizará automáticamente.

#### 3. ¿Puedo imprimir un recibo?

No puedes imprimir recibos desde tu app de Revolut Business, pero puedes exportarlos a otras aplicaciones, como Gmail o Notes para imprimirlos desde ahí.

## <span id="page-38-1"></span>Reembolsos

#### 1. ¿Puedo hacer un reembolso parcial?

Sí, solo tienes que asegurarte de tener fondos suficientes en tu saldo de Comercio para cubrir el reembolso.

Nuestras comisiones de transacciones no son reembolsables. Si emites un reembolso parcial, no recuperarás el importe de las comisiones. No tienes que pagar comisiones por emitir reembolsos.

#### 2. ¿Puedo realizar varios reembolsos para una misma transacción?

Sí, siempre que el importe total del reembolso sea igual o inferior al pago que el cliente ha realizado en primer lugar.

#### 3. ¿Revolut reembolsa las comisiones de transacción?

No, nuestras comisiones no son reembolsables. Si realizas un reembolso a un cliente, tendrás que cubrir el importe de las comisiones con los fondos de tu cuenta. Sin embargo, no tendrás que pagar comisiones por realizar reembolsos.

Si emites un reembolso total, asegúrate de tener fondos suficientes en tu saldo de Comercio para cubrir el importe de la transacción.

## <span id="page-39-0"></span>Retirada de fondos

### 1. ¿Por qué no puedo realizar pagos con el dinero de mi saldo de Comercio?

Tu saldo de Comercio está diseñado para recibir pagos, pero no para realizarlos. Para utilizar los fondos depositados en tu saldo de Comercio y tener acceso inmediato, muévelos a tu cuenta de Business.

#### 2. ¿Tengo que pagar comisiones por retirar dinero de mi saldo de Comercio?

No existen comisiones para los movimientos de dinero entre tu saldo de Comercio y otro saldo en la misma divisa.

Si mueves dinero de tu saldo de Comercio a un saldo en una moneda diferente, se te cobrarán las mismas comisiones de cambio de divisa que se aplican a tu cuenta principal de Revolut Business.

#### 3. ¿Puedo mover dinero de otra cuenta o saldo a mi saldo de Comercio?

No.

#### 4. ¿Cómo accedo a los fondos de las transacciones de mi Revolut Reader?

Los fondos de una transacción se depositan en tu saldo de Comercio en un plazo de 24 horas desde su aprobación. Para acceder a ellos, tienes que moverlos a uno de tus saldos de Business.